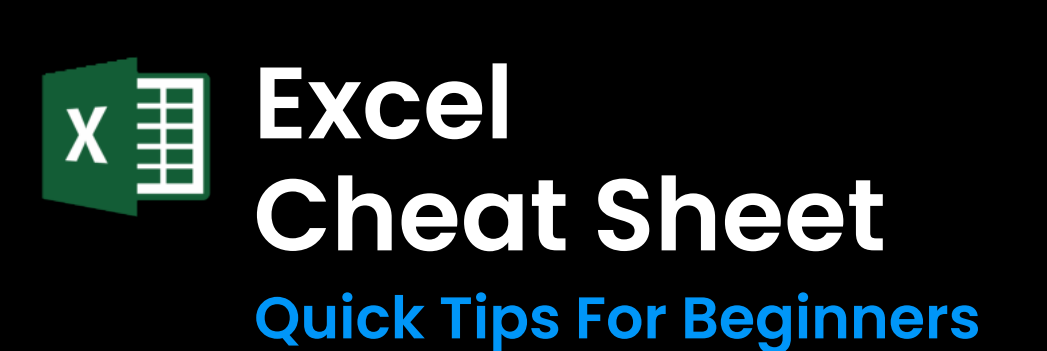

# **Naviaatina The Excel Interface**

### Ribbon

The ribbon is at the top of your screen. Each tab includes a set of commands to help you perform tasks quickly

- To show or hide the ribbon commands, press Ctrl-F1.
- If you can't remember the location of a command, you can always use the search bar on the ribbon to find it.

### Workbook And Worksheets

A workbook is an Excel file that contains one or more worksheets. Worksheets are where you organize and process your data.

You can navigate through your worksheets using keyboard shortcuts:

- Press Ctrl + Paae Up to move to the next sheet.
- Press Ctrl + Paae Down to move to the previous sheet.

### Rows, Columns, And Cells

Worksheets are made up of rows, columns, and cells.

Rows are labeled with numbers, and columns are labeled with letters. Cells are the intersection of rows and columns and are referred by their column and row labels, like A1 or B2.

- To naviaate within a worksheet, use the **arrow kevs** to **move up, down, left, or right.**
- **You can also use the following shortcuts:** Ctrl + (up. down. left and riaht arrow)
- Decrease To select a range of cells, click and drag with your mouse or hold the **Shift kev** while using the arrow keys.
- **•** To quickly select the entire row or column, click on the row number or column letter.

## **Excel Basics**

### **Enterina Data**

- . To enter data in Excel, simply click on a cell and start typing. Press '**Enter'** or 'Tab' to move to the next cell in the row or column, respectively.
- You can also use the **arrow keys** to naviaate between cells.

# **Editina Data**

- To edit data in a cell, **double-click** on the cell or press **'F2'** to edit the cell contents directly.
- $\blacksquare$  You can also click on the cell and edit the content in the formula bar located at the top of the Excel window.
	- Press **'Enter'** to apply your changes.
- To undo, press 'Ctrl' + 'Z', or use the 'Undo' button in the Quick Access Toolbar.
- To redo, press 'Ctrl' + 'Y', or use the 'Redo' button in the Quick Access Toolbar.

## **Movina And Selectina Data**

- **.** To move a single cell or a range of cells, follow these steps:
- **1.** Click on the cell or cells you want to move. 2. Hover your cursor over the edge of the
- cells until it becomes a four-sided arrow. **3.** Click and draa the cells to their new location.
- . To select a range of cells, click the top-left corner of the range and drag your cursor to the bottom-right corner.
- Alternatively, you can use 'Shift' + arrow keys to select cells.
- To select non-adiacent cells, hold down **'Ctrl'** while clickina the desired cells.

### **Find And Replace**

. To find a specific value or text in your worksheet:

- 1. Press 'Ctrl' + 'F' to open the 'Find' dialog box.
	- 2. Enter vour search auerv.
	- 3. Click 'Find Next' or 'Find All' to locate the instances of your search term.
- To replace a value or text:
- 1. Press 'Ctrl' + 'H' to open the 'Replace' dialog box.
- 2. Enter the value you want to find in the **'Find what'** field.
- **3.** Enter the value you want to replace **i** within the **Replace with' field.**
- You can now click **'Replace'** to replace a sinale instance, or **Replace All'** to replace all instances in the selected range or entire worksheet.

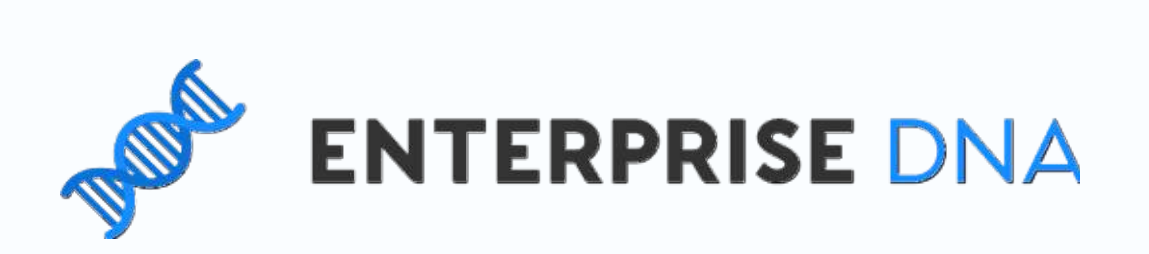

# **Formattina Cells**

### When entering dates or times, format the cells accordinaly before inputtina the data. To format a cell:

- 1. Right-click on the cell.
- 2. Choose 'Format Cells'.
- **3.** Select the desired format.

## **Number Formats**

- **You can choose the appropriate number format to simplify** data presentation. Here's how you can apply different number formats:
- **1.** Select the cells you want to format.
- 2. Right-click and choose **'Format Cells'** or use the shortcut Ctrl+1.
- 3. Click on the 'Number' tab, and select the desired format from the list.

### Common number formats include:

- **General:** Default format without specific styles.
- **Number:** Displays numbers with decimals and commas.
- **Currency:** Adds currency symbols to the numbers.
- **Percentage:** Represents the value as a percentage.
- **Date:** Formats the cell value as a date.

### **Text Formats**

- **Enhance the readability of your text by applying various** formatting options.
- . When you select the cells containing the text you want to format, you can use keyboard shortcuts for quick formatting:
	- Ctrl+B for bold.
	- Ctrl+I for italic.
	- Ctrl+U for underline.
- Alternatively, use the toolbar options in the **'Home'** tab, like 'Font' and 'Alianment'.

# **Borders And Shadina**

- **Apply borders and shading to emphasize or differentiate** cell data. Follow these steps:
	- **1.** Select the cells you want to format.
	- 2. Right-click and select **Format Cells'**, or use the shortcut Ctrl+1.
	- 3. Click the 'Border' tab to customize cell borders or the **'Fill'** tab for shadina.

# **Conditional Formattina**

- Gonditional formatting allows you to apply formats based on specific conditions. Here's how to implement it:
- **1.** Select the cells you want to apply conditional formatting to.
- 2. Click on the **'Home'** tab and choose **Conditional Formattina'** from the ribbon.
- **3.** Select from the list of available conditions or create a new rule.
- 4. Assian the appropriate format for the selected condition.
- Inis powerful tool can help you identify trends, inconsistencies, or specific values in your spreadsheet with ease.

### **Excel Formulas Cheat Sheet**

- Before we give you the most commonly used Excel formulas and functions, here is a quick primer on how to use them.
- Formulas in Excel are used to perform calculations and manipulate data with built-in functions.
- To create a formula, start with an  $e$ aual sian (=) followed by a combination of numbers, cell references, and mathematical operators.
- Here is an example that adds the values in the range A1 to A5  $=$ SUM $(A1:AB)$

# **Cell Referencina**

- Cell referencing is a way to point to a specific cell or range of cells in a formula. There are two types of cell references: absolute and relative.
- Absolute refers to a specific cell or range and keeps the same reference even when the formula is copied. It uses a dollar sian (\$) to denote absolute referencina, like \$A\$1.
- A relative reference changes when the formula is copied to another cell or range, adjusting the reference based on the new location.

## **Error Troubleshooting**

- Formulas can sometimes result in errors due to incorrect syntax, invalid references or other issues with calculation. Some common error messages are:
- $\bullet$  #DIV/0!: Division by zero
- $\bullet$  #NAME?: Occurs when Excel doesn't recognize text in the formula
- **#REF!:** Invalid cell reference
- **. #VALUE!:** Occurs when the wrong data type is used in a formula
- $\bullet$  To fix errors, check the formula's syntax, cell references, and data types to make sure they are correct and compatible.

## **Excel Text Functions**

- Sometimes you need to chop up strings in a cell. For example, extracting the parts of an address is a common task. These text functions are very useful:
	- **LEFT:** this function returns the first or multiple characters from a string.
	- **RIGHT:** gets the last or multiple characters from a string.
- **MID:** gets characters in the middle of the string. **CONCAT:** puts strings together.
- The find functions provide powerful features for working with text:
- **FIND:** locates a specific string within another text string
- **SEARCH:** similar to FIND but works with wildcard characters

■ Page 1 of 2

### Excel Math Functions

- **There is a long list of Excel functions that includes some** highly complex computations. Here are the ones you will most commonly use:
	- **SUM:** Adds up a range of numbers.
	- AVERAGE: Calculates the average (arithmetic mean) of a range of numbers.
	- **MIN:** Returns the smallest value in a dataset.
	- **MAX:** Returns the largest value in a dataset.
	- **COUNT:** Counts the number of cells containing numbers within a range.
	- **PRODUCT:** Multiplies a range of numbers together.

### Excel Time Functions

### Excel Lookup Functions

Excel provides a wide range of tools to help you analyze and organize your data effectively. Let's discuss the various tools and their importance:

- A lookup function searches for specific values within a range or table and return corresponding data from another column or row. These are the most common for Excel users:
	- **VLOOKUP:** Searches for a value in the first column of a table and returns a value in the same row from a specified column.
	- **HLOOKUP:** Searches for a value in the first row of a table and returns a value from a specified row in the same column.
	- **INDEX:** Returns a value from a specified row and column within a given range or table.
	- **MATCH:** Searches for a specified item in a range or array and returns the relative position of the item within that range.
- If you've got the latest version of MS Excel, there are some new features like XLOOKUP, which is faster than the older functions.

- Here are some commonly used shortcuts for routine tasks and Excel commands:
- **CTRL + N:** Create a new workbook
- **CTRL + O:** Open an existing workbook
- **CTRL + S:** Save the current workbook
- **CTRL + Z:** Undo the last action
- **CTRL + Y:** Redo the last action
- **CTRL + C:** Copy the selected cells
- **CTRL + X:** Cut the selected cells
- **CTRL + V:** Paste the copied or cut cells

- To navigate within a workbook, try the following shortcuts:
- **CTRL + ARROW KEYS:** Move to the edge of the current data region
- **CTRL + G:** Open the Go To dialog box
- **CTRL + PAGE UP:** Move to the previous sheet in the workbook
- **CTRL + PAGE DOWN:** Move to the next sheet in the workbook
- **HOME:** Move to the beginning of a row
- **CTRL + HOME:** Move to the first cell in the worksheet  $(A1)$
- **CTRL + 1:** Open the Format Cells dialog box **CTRL + B:** Apply or remove bold formatting **CTRL + I:** Apply or remove italic formatting **CTRL + U:** Apply or remove underline formatting CTRL + 5: Apply or remove strikethrough formatting  $\overline{A}$  ALT + H + H: Access the Fill Color options  $\Box$  ALT + H + B: Access the Border options
- 
- 
- 
- 
- Use these shortcuts for formatting in Excel:
- 

- **ALT + A + S + S:** Sort selected data alphabetically
- $\Box$  ALT + A + T: Add or remove a filter to the selected range
- CTRL + SHIFT + L: Enable or disable AutoFilter
- **ALT + =:** Insert an AutoSum formula
- **F2:** Edit an active cell
- CTRL + SHIFT + ENTER: Enter a formula as an array formula
- By mastering these keyboard shortcuts, you can navigate, format, and analyze your data more efficiently and effectively.

When working with data, these shortcuts can be helpful:

[Youtube Reference](https://www.youtube.com/watch?v=4KOKAIy4e9M&t=45s&pp=ygUUZW50ZXJwcmlzZSBkbmEgZXhjZWw%3D&ab_channel=EnterpriseDNA)

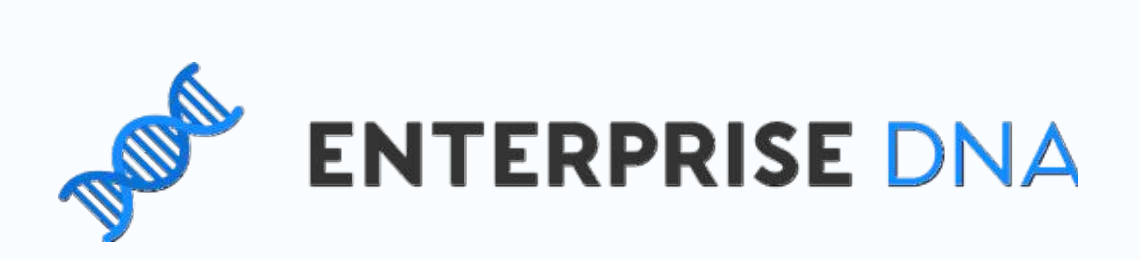

### Data Analysis Tools **Keyboard Shortcuts**

There are four categories of keyboard **shortcuts** in Excel:

- General Shortcuts
- **Navigation Shortcuts**
- **Formatting Shortcuts**
- **Data Analysis Shortcuts**

## Sorting And Filtering

## Pivot Tables

### Charts And Graphs

## General Shortcuts

# Navigation Shortcuts

# Formatting Shortcuts

# Data Analysis Shortcuts

- Sorting and filtering in Microsoft Excel enables you to arrange your data in a more organized way. To access the feature:
	- **1.** Go to the Home tab.
	- 2. Click on "Sort & Filter" in the Editing section.
	- **3.** Choose one of the options in the drop down list.
- **These are your options:** 
	- **SORT A TO Z:** Orders text data alphabetically or numerical data from the lowest value to the highest.
	- **SORT Z TO A:** Orders text data in reverse alphabetical order or numerical data from the highest value to the lowest.
	- **CUSTOM SORT:** Apply multiple sorting conditions to your data.
	- **FILTER:** Apply multiple sorting conditions to your data.
- **Time functions help you manage, convert, and manipulate** time data.
	- **NOW:** Returns the current date and time.
	- **TODAY:** Returns the current date without the time.
	- **HOUR:** Extracts the hour from a given time.
	- **MINUTE:** Extracts the minutes from a given time.
	- **SECOND:** Extracts the seconds from a given time.
	- **TIME:** Constructs a time value from separate hour, minute, and second values.

- Visual representations of your data using [charts](https://multimedia.journalism.berkeley.edu/tutorials/visualizing-data-a-guide-to-chart-types/)
- and graphs can help you gain better insights and make informed decisions. Excel comes with a handy variety of charts and graphs to choose from, including:
- Column charts: Compare different data sets across distinct categories.
- **BAR CHARTS:** Display comparisons among discrete categories horizontally.
- **LINE CHARTS:** Show trends and patterns over time.
- **PIE CHARTS:** Illustrate proportional data and percentages.
- To create a chart in Excel:
	- 1. Select vour data range.
	- 2. Click on the **'Insert'** tab in the Excel toolbar and choose desired chart type.
	- **3.** Customize vour chart's desian, lavout, and formatting to meet your requirements.
- Pivot tables are used to summarize and consolidate your data effectively. They enable you to perform quick data analysis by dragging and dropping different fields into rows or columns, and applying calculations such as sum, average, and standard deviation.
- **To create a pivot table:** 
	- 1. Select vour data range.
	- 2. Click on the 'Insert' tab in the Excel toolbar.
	- 3. Choose 'PivotTable' from the drop-down menu and configure your pivot table settings.
	- 4. Drag and drop fields into rows, columns, and values areas to analyze your data.